# **Reporting**

iSpring QuizMaker can send the quiz results to the instructor's and learner's email address, or to a server.

- [Types of Reports](#page-0-0)
- [Sending Report to Instructor](#page-2-0)
- [Sending Report to a Student's Email](#page-3-0)

# <span id="page-0-0"></span>Types of Reports

The shorter version of the report includes basic information about the student's results, such as quiz completion time, the awarded score, and the list of questions.

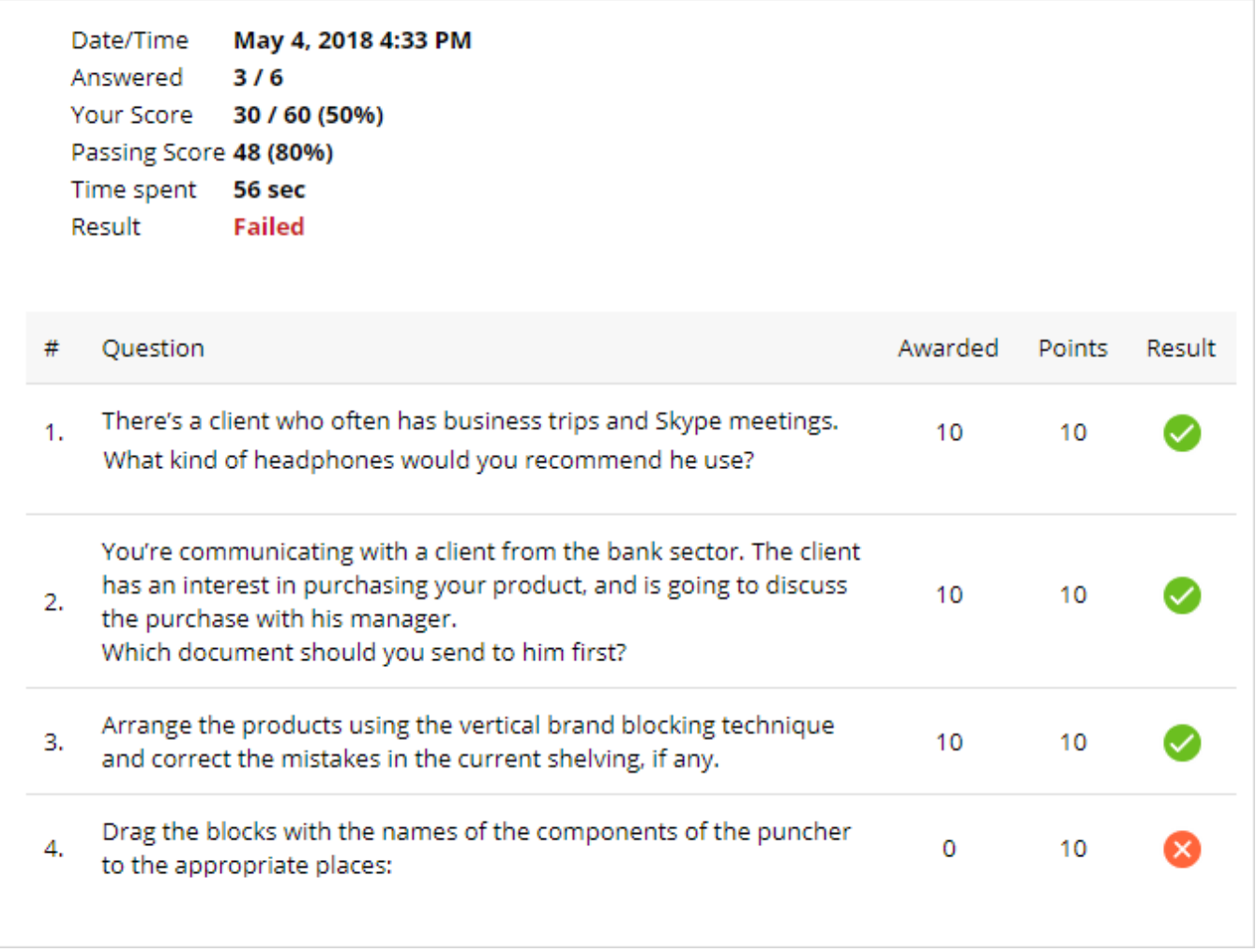

The extended version includes general info and detailed information on how users answered each question.

Date/Time May 4, 2018 4:48 PM Answered  $3/6$ Your Score 30 / 60 (50%) Passing Score 48 (80%) Time spent 30 sec Result **Failed** 

#### **Question 1 Correct** Points: 10/10 There's a client who often has business trips and Skype meetings. What kind of headphones would you recommend he use?

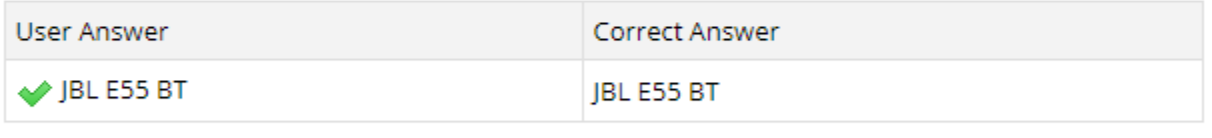

Feedback: That's right! You selected the correct response.

**Question 2 Correct** 

Points: 10/10

You're communicating with a client from the bank sector. The client has an interest in purchasing your product, and is going to discuss the purchase with his manager.

You can configure what information will be included in the report in the **Reporting** section of the Quiz Properties.

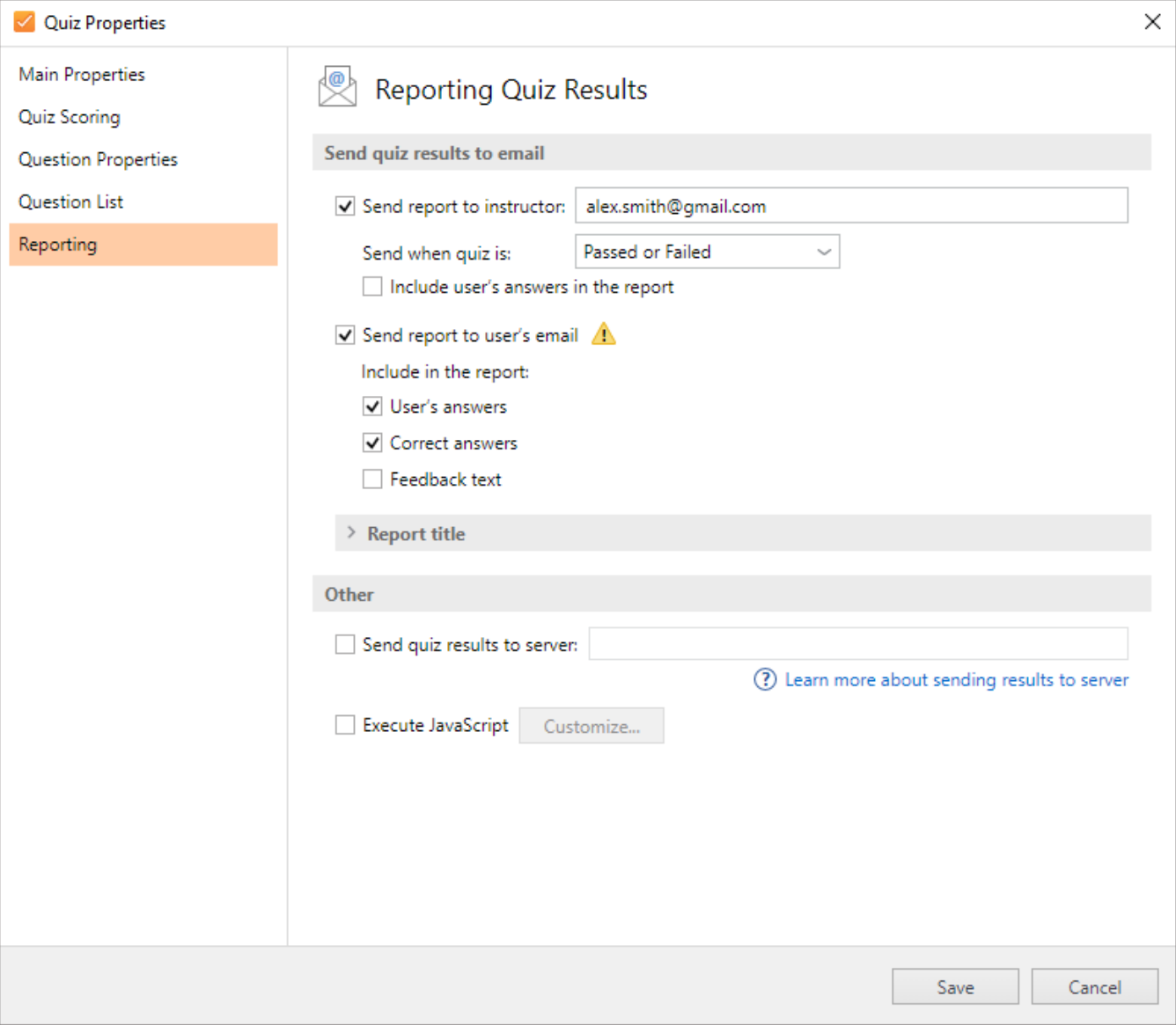

## <span id="page-2-0"></span>Sending Report to Instructor

1. Select the checkbox **Send report to instructor** and type in an email address or several email addresses in the text box next to it.

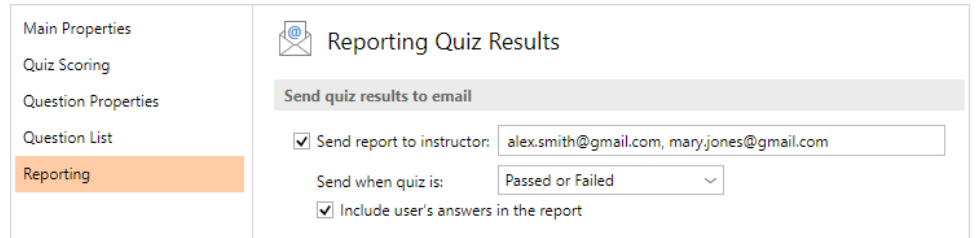

2. By default, the report will be sent when the quiz is passed or failed. If you want to receive the results of the successful attempts only, select **Passed** in the menu.

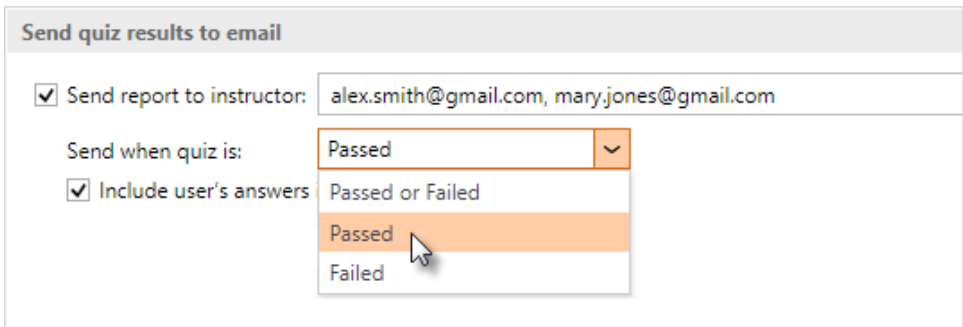

3. If you want, you can include individual choices in the report to find out what each participant selected for their answers.

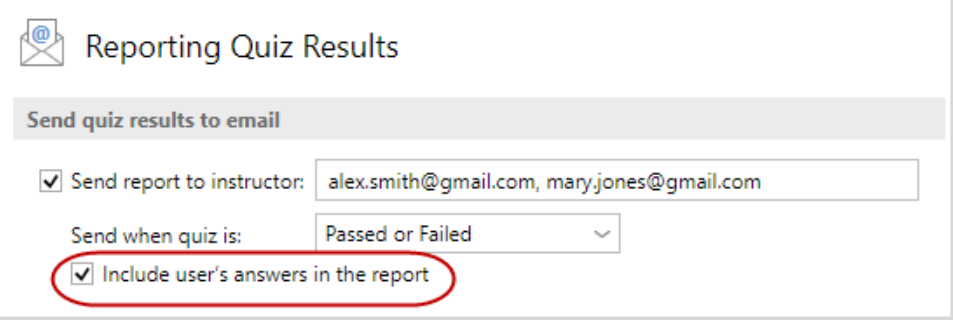

### <span id="page-3-0"></span>Sending Report to a Student's Email

You can set up your quiz so that your quiz takers will receive their individual results to their email address after they complete your quiz. First, you need to **a dd a slide** where you ask users to enter their email address, and then **set up your report info** in the Quiz Properties.

1. To add a slide, click **Introduction** on the toolbar and add a **User Info** slide to your quiz.

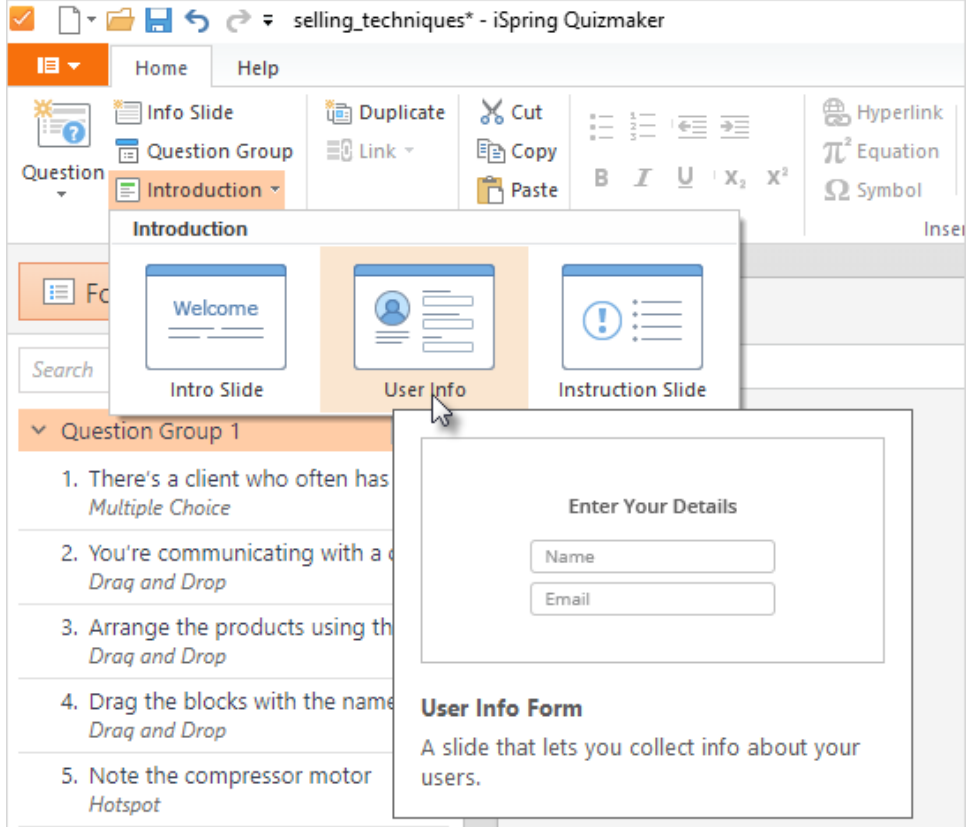

2. The slide with the User Info form will be added to the list of slides in the Intro group. This slide contains fields that will help you collect users' personal information, like email addresses, before they start the quiz. Here you can select which fields to add to the form. Make sure that the **Email** field condition is set to **Mandatory**.

![](_page_4_Picture_38.jpeg)

3. Next, go to the Quiz Properties and set up your report details. To do this, click **Properties** on the toolbar and go to the **Reporting** tab.

![](_page_4_Picture_39.jpeg)

4. Select the checkbox **Send report to user's email**.

![](_page_5_Picture_20.jpeg)

5. Additionally, you can extend your report with the following details: user's answers, correct answers, and feedback text, or turn them off and do not include them in your report.

![](_page_5_Picture_21.jpeg)

6. Once everything is set up, click on **Save** to apply the changes.

![](_page_6_Picture_6.jpeg)

Now you can [publish your quiz](https://www.ispringsolutions.com/docs/display/quizmaker9/Publishing+to+My+Computer) to test it out and see if the report includes all the necessary information.